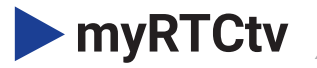

# Google Setup

## KAUN Set-Top Box

*The following screens describe the remote key sequences required to setup the KSTB2020.*

**1.** When powered up and fully booted, the box will start on this screen.

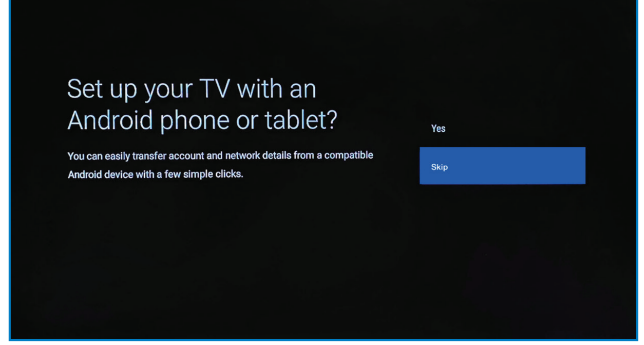

**2.** Select **Skip** and press **OK** to continue. The following screen will be displayed.

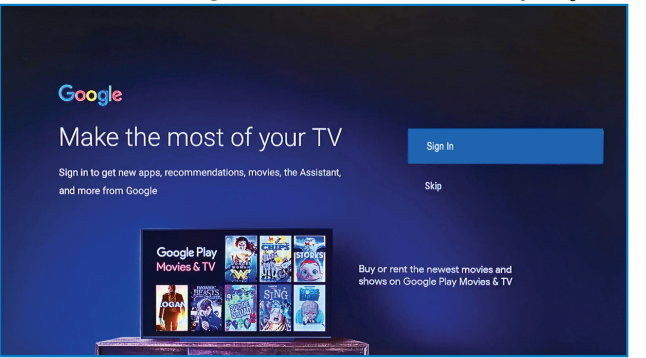

*If you wish to login with your Google ID, you may do so at this point. If not, select Skip and press OK to continue.*

**3.** Once logged in, the following Terms of Service screen will be displayed. Select **Accept** and press **OK** to continue.

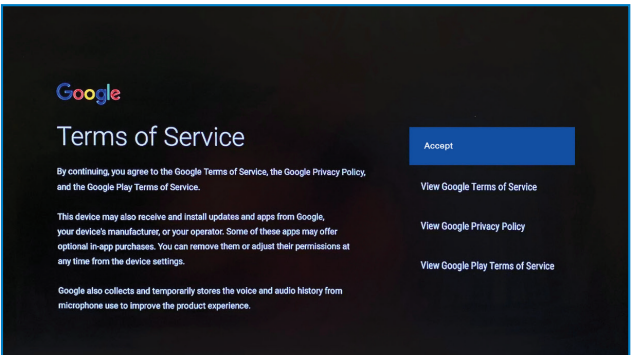

**5.** On the Help Improve screen, select **Yes** and press **OK** to continue.

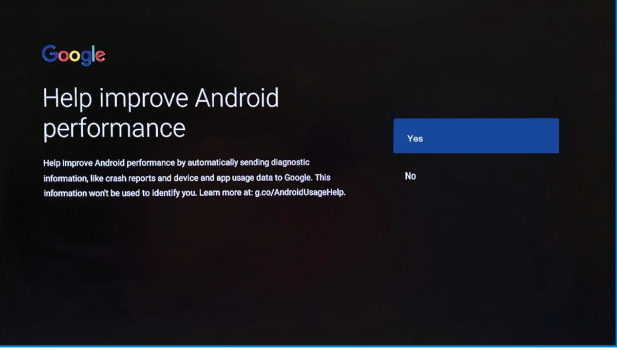

**4.** Select **Yes** on the Location screen and press **OK** to continue.

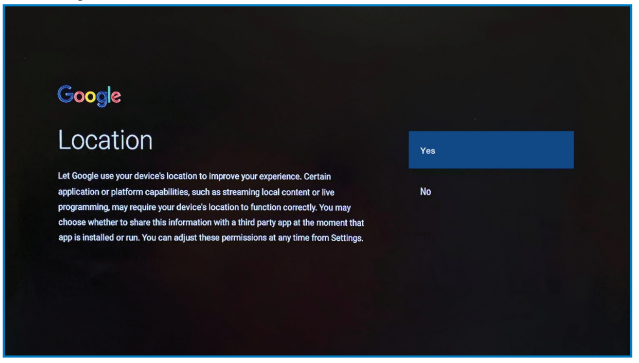

**6.** On the Choose a Name screen, select the appropriate name for the unit and press **OK** to continue.

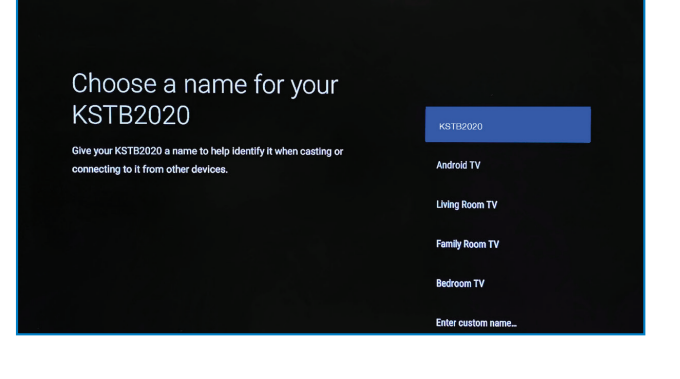

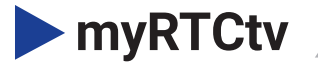

**7.** The following Get Started screen will display the login where the **myRTCtv** app will be located. This app cannot be unselected. Select **Continue** and press **OK** to get to the next screen.

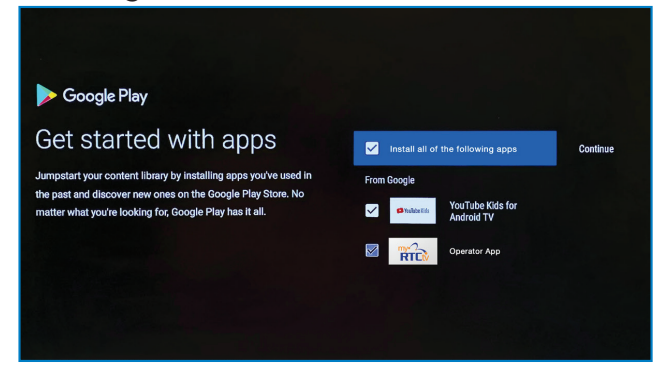

### **9.** Select **Done** and press **OK** to continue.

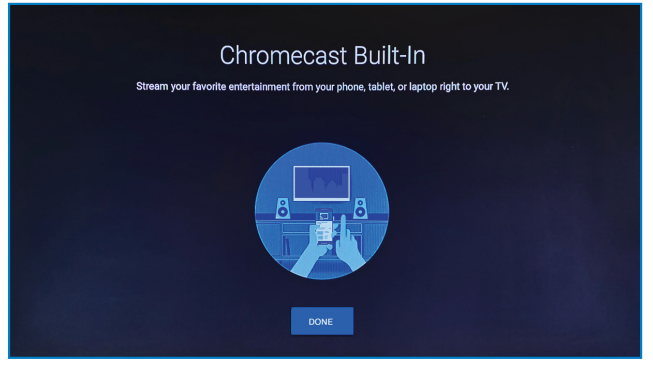

**11.** An example login screen is shown. This will be unique for each subscriber. Credentials may be entered using the remote or via a USB keyboard.

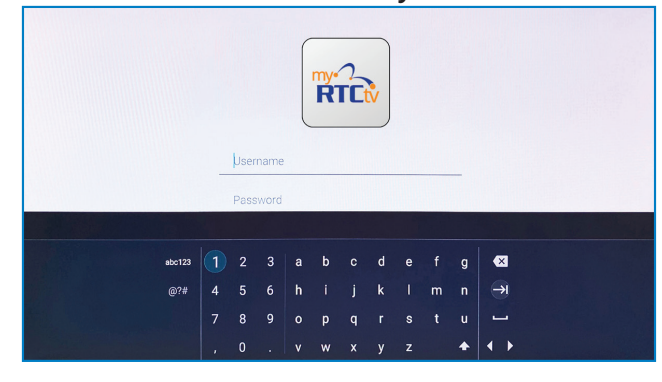

### **8.** On the Welcome screen, arrow right 5x to get to the next screen.

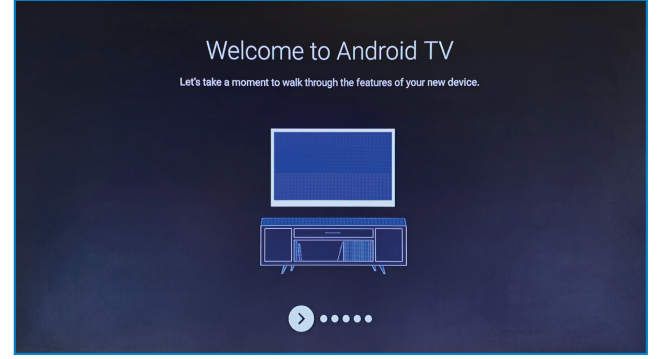

#### **10.** When it is finished processing, the Login screen will be displayed.

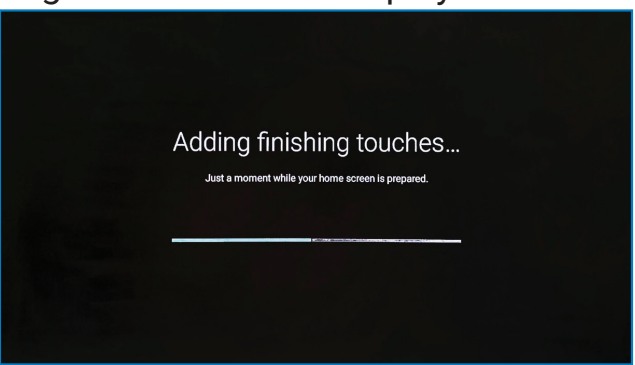

**12.** Once logged in, the following screen will be displayed. Select "DETAILS" to be prompted for Wi-Fi network section and sign in. Alternately an Ethernet cable may be connected at this time.

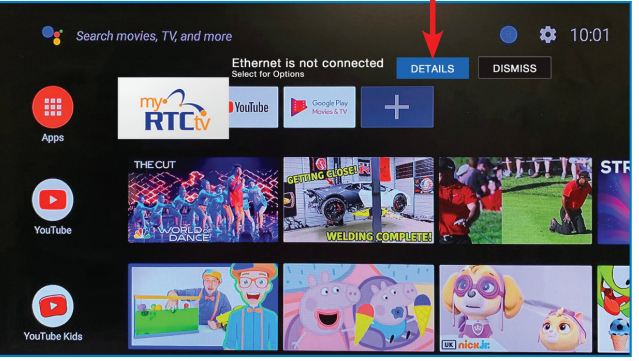

Visit **RTC.coop/myRTCtv** for troubleshooting tips, FAQs and more!